[Home](http://uni.edu/its) > [Suppor](http://uni.edu/its/support)t > [How to...](http://uni.edu/its/support/how) > Printer-friendly PDF

## Introduction to UNI Mobile Print

How to... Printing

## Introduction to Mobile Print

Information Technology Services offers the ability for students, faculty, and staff to print from their own personal de to university-owned printers (in certain, specific areas) via a service called UNI Mobile Print. Mobile Print allows yo login to a web portal, view a summary of your printing activity across campus, and to submit documents for printing Mobile Print-enabled laser printers. Mobile Print will allow students, faculty, and staff to print documents from their computers, on campus or off, without needing to install any complicated printer software or drivers.

Using Mobile Print is as simple as uploading your print job via the Mobile Print online portal, selecting your printer of choice, and then visiting that printer location to actually release and retrieve your printed document. Did you submi job and then forget to visit campus and retrieve it? Not to worry, since you have to release each print job individual document that hasn't been released for two hours will automatically be discarded. What follows is a brief overview Mobile Print online portal.

## Current Mobile Print Locations:

- [Maucker Union Student Computer Cen](https://www.uni.edu/its/labs/sccs/maucker-union)ter
- [Rod Library Learning Common](http://guides.lib.uni.edu/learning-commons/)<sup>8</sup>]

## Exploring the Mobile Print Web Portal

You can visit the Mobile print online portaere[3].

When you visit the above URL, you will be greeted with a login screen asking for your user name and password. T your CatID.

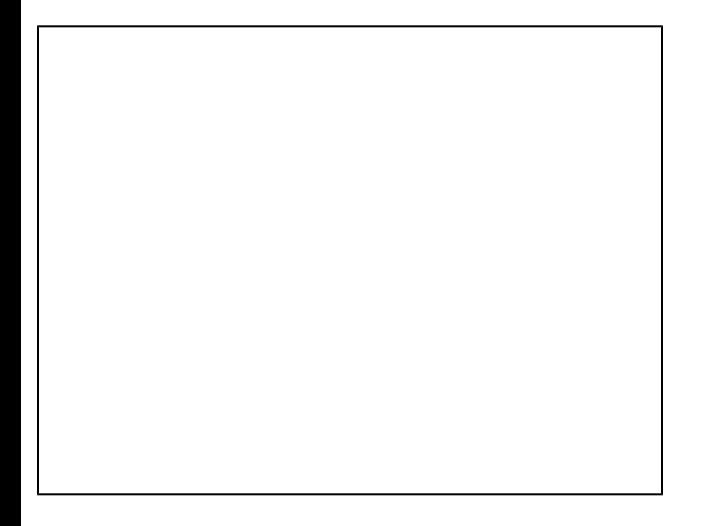

Once logged in, you will be presented with a big-picture summary of your print activity here at the University, including your total number of print jobs and pages printed across most printers on campus, and your estimated environmen impact. There is a navigation pane on the left-hand side of the screen with links to additional pages of information.

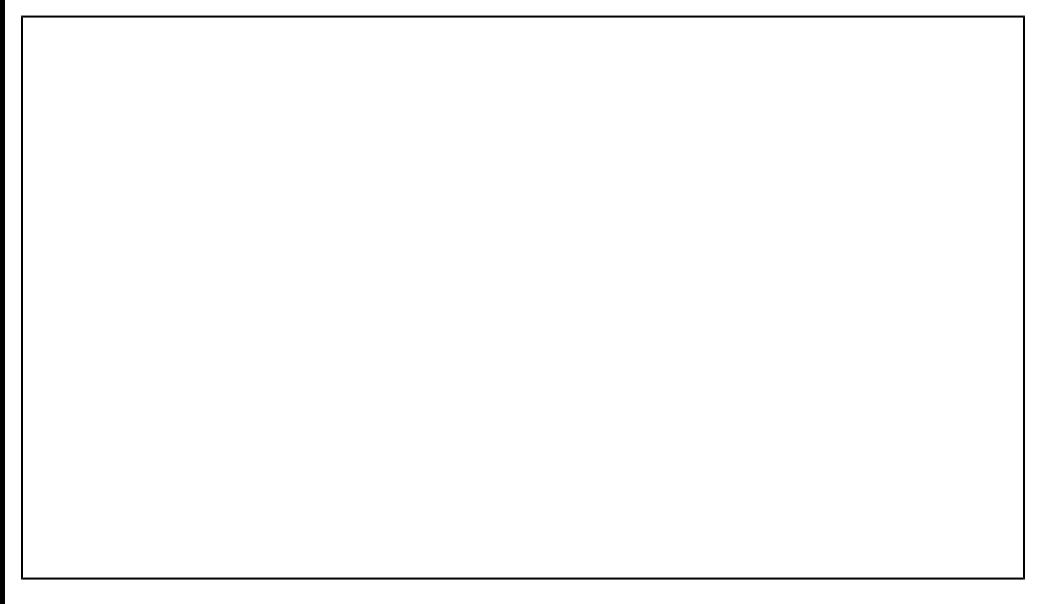

The next page is ecent Print Jobs This page shows you a log of the most recent print transactions you've had on ca You can review the date, the printer you printed to, the total number of pages, the name of the document or file you and its status (was it actually printed, did it error out, Etc).

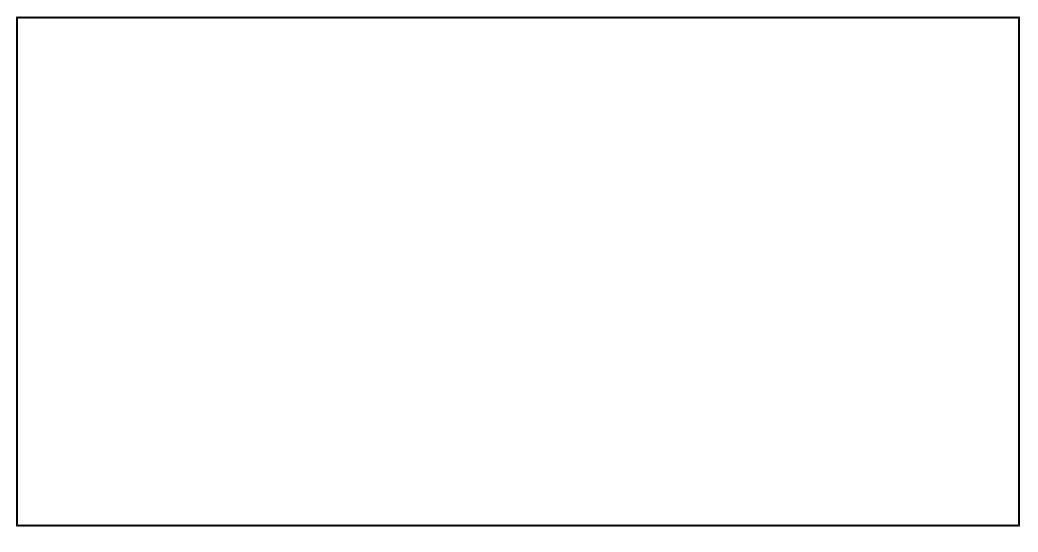

The next link down on the navigation menu is Web Print. This is where you will submit your documents to be printe on campus on any Mobile Print-enabled laser printer. Please see the suppold article NI Mobile Print<sup>[4]</sup> for more information about how to get started submitting your print jobs right away.

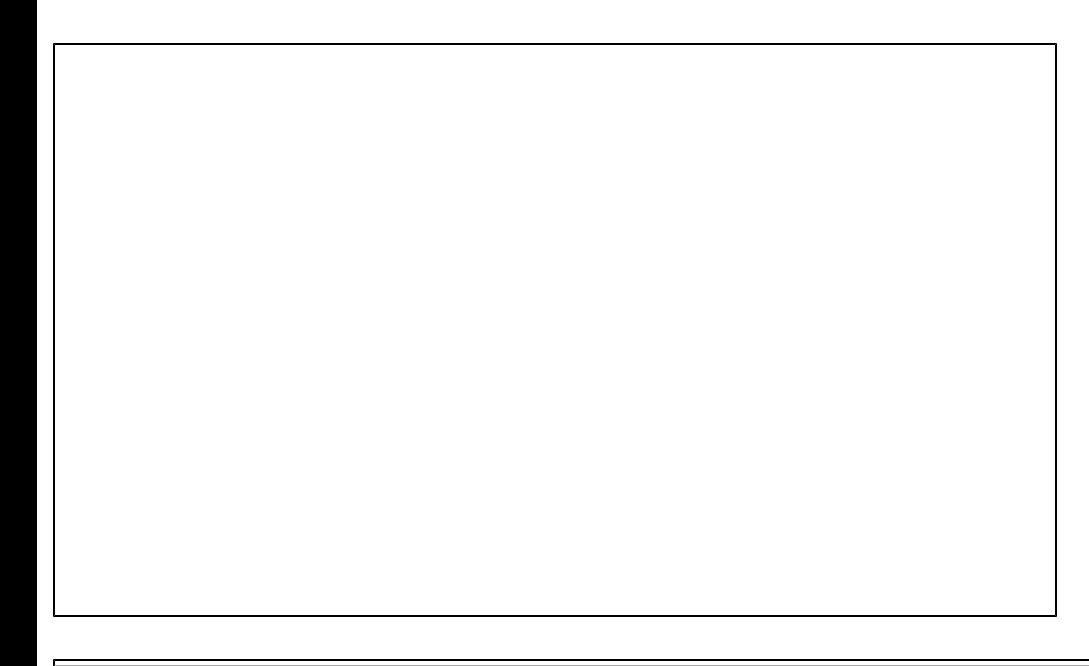

Source URL: [http://uni.edu/its/support/article/18](http://uni.edu/its/support/article/1819)19

Links:

- [1] https://www.uni.edu/its/labs/sccs/maucker-union
- [2] http://guides.lib.uni.edu/learning-commons/
- [3] https://papercut.uni.edu:9192/user
- [4] https://www.uni.edu/its/support/article/1820